# Creating a Pharmacophore Query from a Reference Molecule & Scaffold Hopping in CSD-CrossMiner

2021.2 CSD Release

#### Table of Contents

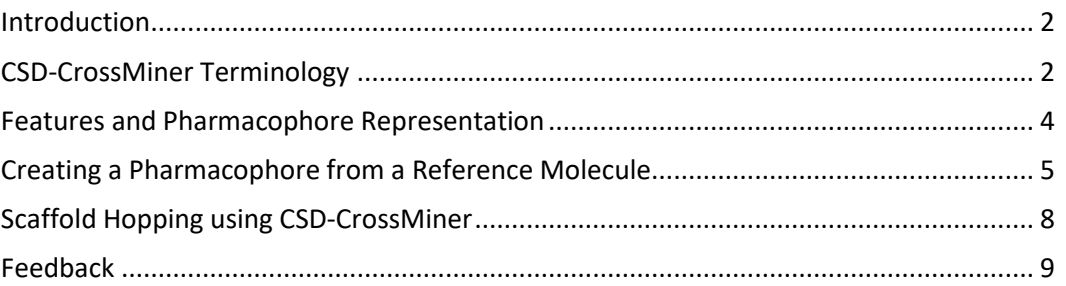

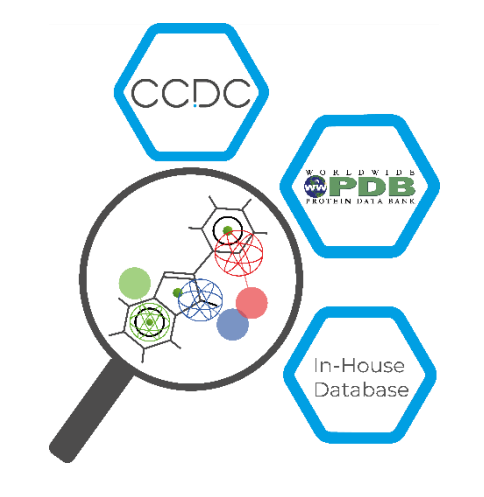

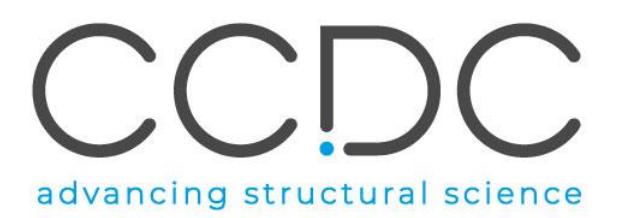

#### <span id="page-1-0"></span>Introduction

CSD-CrossMiner can be thought of as a pharmacophore-based query tool. However, it is much more powerful than traditional pharmacophore query tools as it allows you to query not only databases of ligands, but also proteins and protein-ligand interactions. CSD-CrossMiner includes a preconfigured database of biologically relevant subsets of the Cambridge Structural Database (CSD) and the Protein Data Bank (PDB). The pharmacophore used in the query is interactive, allowing you to easily edit it and in a number of ways through a simple user interface. This delivers an overall interactive search experience with application areas in interaction searching, scaffold hopping or the identification of novel fragments for specific protein environments.

We provide a feature database that can be downloaded from the CSD-CrossMiner application or by accessing to the 'Data & Software Updates' section of our [Downloads](https://www.ccdc.cam.ac.uk/support-and-resources/downloads) page.

The supplied feature database contains a subset of the CSD and PDB. The CSD subset consists of structures which are organic plus a small list of transition metals i.e., Mn, Fe, Co, Ni, Cu, Zn, have an R-factor of at maximum 10%, have 3D coordinates, have no disorder, and are not polymeric (more than 400 000 structures total). The supplied PDB database is divided in two subsets, one composed by protein-ligand complexes and another subset composed by protein-ligand-nucleic acids complexes. For the PDB subsets only the protein-ligand binding site and protein-ligand-nucleic acid binding site is provided, where the binding site is defined as all molecules with an atom within a 6Å radius around the ligand (> 300 000 binding sites). For further discussion, please refer to the [CSD-CrossMiner User Guide](https://www.ccdc.cam.ac.uk/support-and-resources/ccdcresources/CSD-CrossMiner_User_Guide.pdf) or the original paper: Korb O *et al.,* "Interactive and Versatile Navigation of Structural Databases" *J Med Chem*, **2016**, 59(9):4257, DOI: 10.1021/acs.jmedchem.5b01756.

This tutorial is geared towards the novice CSD-CrossMiner user who has Life Science experience. It covers the primary features, in searching across ligands, proteins and ligand-protein interactions. Some of the results may vary depending on your version of CSD-CrossMiner. When you have completed this tutorial, you should be able to create a pharmacophore query from a reference molecule and apply the tool to obtain scaffold hopping ideas.

The files to perform this tutorial are provided in the tutorial3 folder [here.](https://downloads.ccdc.cam.ac.uk/tutorials/crossminer/tutorial3.zip)

## CSD-CrossMiner Terminology

CSD-CrossMiner uses several terms, some common to the field of drug discovery, and some not. For reference, these terms are defined as below:

**Features:** can be defined as an ensemble of steric and electronic features that characterise a protein and/or a small molecule. In CSD-CrossMiner a feature is defined as point(s), centroid or vector which represent a SMARTS query and, in the case of a vector, this includes geometric rules.

**Pharmacophore point:** is a feature that has been selected to be part of a pharmacophore because its presence is necessary to ensure the optimal supramolecular interactions with a specific biological target and to trigger or block its biological response.

**Structure database:** is a database containing the 3D coordinates of small molecule structures and/or protein-ligand binding sites. This database is used to create a feature database.

**Feature database**: is a database containing the structures from the structure database, indexed with a set of feature definitions provided by CSD-CrossMiner and any additional features defined by the user. This is the database that CSD-CrossMiner uses to perform the actual 3D search against a pharmacophore query.

**Exit vector**: is a two-point feature that represents a single, non-ring bond between two heavy atoms features, and it will be represented as two mesh spheres. In the case of CSD-CrossMiner, directionality in an exit vector does not matter.

#### Overview of CSD-CrossMiner

CSD-CrossMiner is a powerful tool with a simple user interface. This quick section will familiarise you with the basic functions and underlying data components before moving on to exploring some scientific questions.

- 1. Launch CSD-CrossMiner clicking on the CSD-CrossMiner icon:
- 2. If it is the first time you opened the application, *Feature Database Update*  pop-up window will guide you through the process of downloading the feature database. Clicking on **Install** will start the downloading process and when completed the database will be automatically loaded in CSD-CrossMiner.

Note that the speed of the download depends on the quality of your network.

3. The *csd\_pdb\_crossminer.feat* feature database, will be saved in the crossminer\_data folder in CSD\_2021 directory. The location of the loaded feature database will be automatically remembered between separate CSD-CrossMiner sessions.

If you have already downloaded the supplied feature database, it will be automatically loaded when you launch CSD-CrossMiner.

Loading will take a few minutes, but even once the bar hits 100%, it will need a moment to initialise the structures.

- 4. Once loaded, you will see the CSD and PDB (*pdb\_crossminer* and *nucleic\_acid\_crossminer)* databases listed in the *Feature Databases* window. You can load multiple databases and use the tick boxes to indicate which database should be searched.
- 5. You will also see a list of features in the bottom right *Pharmacophore Features*  window. These are the features used to generate these databases. The features with the *show in reference* tick-box toggled are displayed in the 3D view.

#### C Feature Database Update  $\overline{\mathbf{2}}$ **Install Feature Database?** To use CSD-CrossMiner to search the CSD or the PDB you need to have the latest feature database installed alongside the CSD. By default, the CSD system installer does not install the feature database. We recommend installing the latest database. If you would like to download & install the feature database please click the Install button below. This will launch the database installation and automatically load the database when finished. Alternatively, you can press Skip and choose to install the database later through the File menu. Visit: http://www.ccdc.cam.ac.uk/solutions/csd-discovery/components/CSD-CrossMiner/ for more information Install Don't show this dialog at start-up again Skip

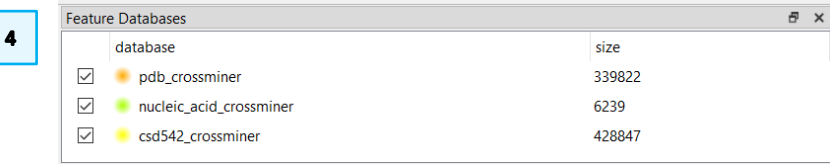

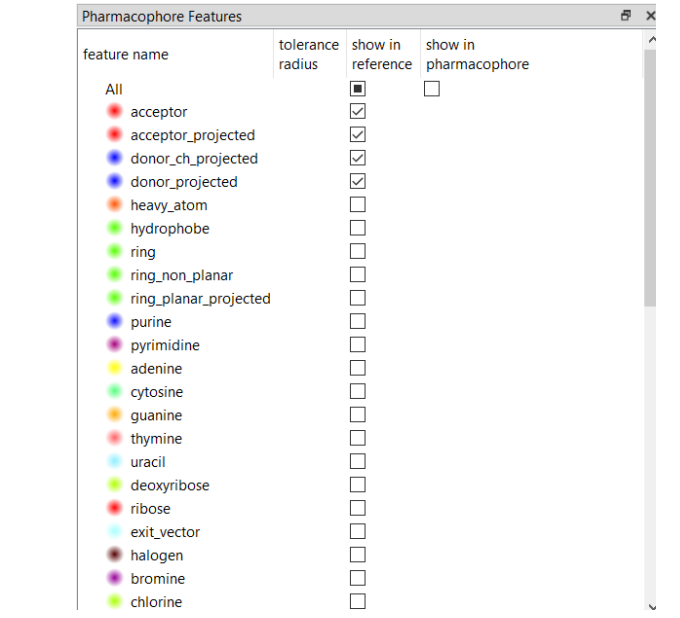

 $5\overline{5}$ 

# <span id="page-3-0"></span>Features and Pharmacophore Representation

In the CSD-CrossMiner 3D view, features are represented as small translucent spheres coloured as defined in the *Pharmacophore Features* window. A pharmacophore point is represented as a mesh sphere which reflects the uncertainty in the position of the pharmacophore point. In the 3D view:

- **P**: Protein pharmacophore point
- **S**: Small molecule pharmacophore point
- **A:** Either a small molecule or protein pharmacophore point
- **Dashed line**: intra and intermolecular constraints. Constrained features must belong to either the same molecule as each other (*intra*, dashed green line) or different molecules (*inter*, dashed red line).
- **Mesh sphere**: the actual feature itself, where the sphere size represents the radius of tolerance of the pharmacophore point.
- **Solid sphere**: the projected virtual point to represent the directionality of e.g. a hydrogen bond acceptor/donor. A feature can have more than one projected point. For example, a H bond acceptor can have multiple potential lone pair preferred projections.

Note that the colour coding of the pharmacophore points is defined in the *Pharmacophore Features* browser; e.g. hydrophobe features are green, hydrogen bond acceptors are red, and so on.

In the directional pharmacophore, the mesh sphere (the actual feature itself) is defined as *B* in the *Pharmacophore Features* window (**B**ase feature), and the projected virtual point representing the directionality of the feature is defined as *V* (**V**irtual point).

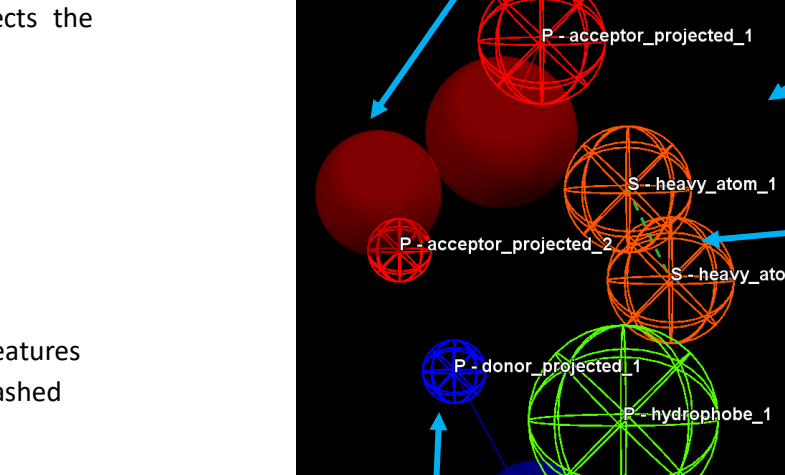

**Protein (P):** H bond acceptor feature (mesh) with projected directionality (solid)

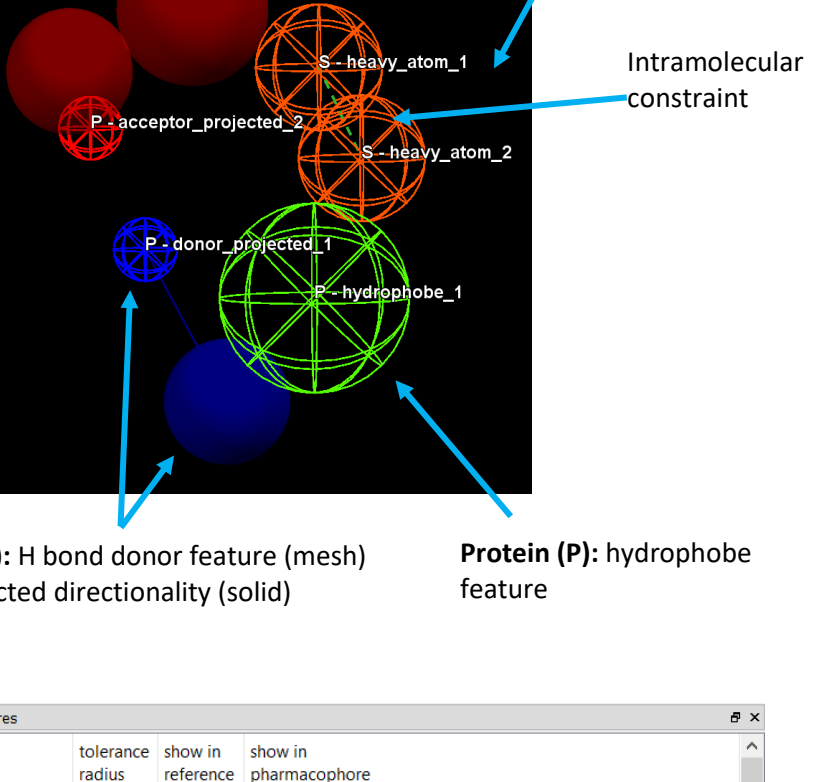

**Small molecule (S):** heavy atoms

**Protein (P):** H bond donor feature (mesh) with projected directionality (solid)

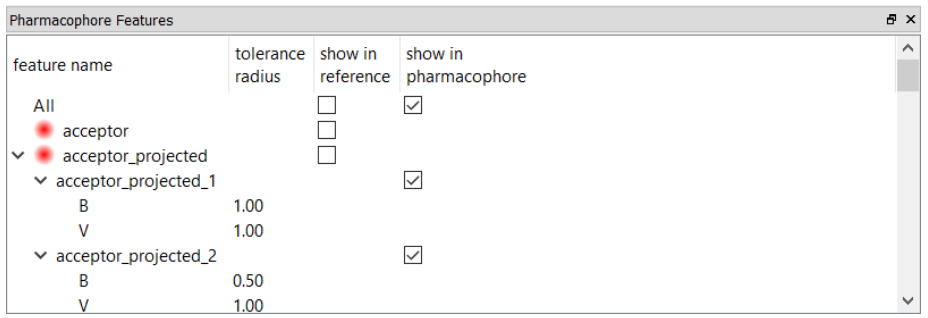

# <span id="page-4-0"></span>Creating a Pharmacophore from a Reference Molecule

A common use of CSD-CrossMiner is to create a pharmacophore from a reference molecule. This could be building a pharmacophore from the ligand of an experimentally determined protein-ligand complex, or manually creating a CSD-CrossMiner pharmacophore from a set of atoms representing a pharmacophore created by another mechanism.

If you already have work in CSD-CrossMiner, clear the 3D view by clicking on **File** > **Close Pharmacophore** and/or **File** > **Close Reference** from the CSD-CrossMiner top-level menu*.*

1. Click on **File** > **Load Reference** and select *2xu1\_ligand.sdf* provided in the tutorial3 folder which you have downloaded.

By default, only donor and acceptor features associated with the reference structure are displayed in the 3D view. The features are represented in the 3D view as small translucent spheres, whose identity and associated colour is shown in the *Pharmacophore Features* window.

Note that if a different choice of displayed features is made in the CSD-CrossMiner session (e.g. all features displayed), these new settings will be remembered when a new reference molecule is loaded (e.g. in that case all features of the new reference molecule would be displayed).

To make it easier to choose which atom to add a pharmacophore to, toggle the check-boxes in the *show in reference* column of the *Pharmacophore Features* window.

2. Click two times on the *All* tick-box in the *Pharmacophore Features*, so that no features are shown. Then, you can select individual tick-boxes to display only the required feature types, as needed in the following step (e.g., **acceptor\_projected**, **donor\_projected, hydrophobe** and **ring\_planar\_projected**).

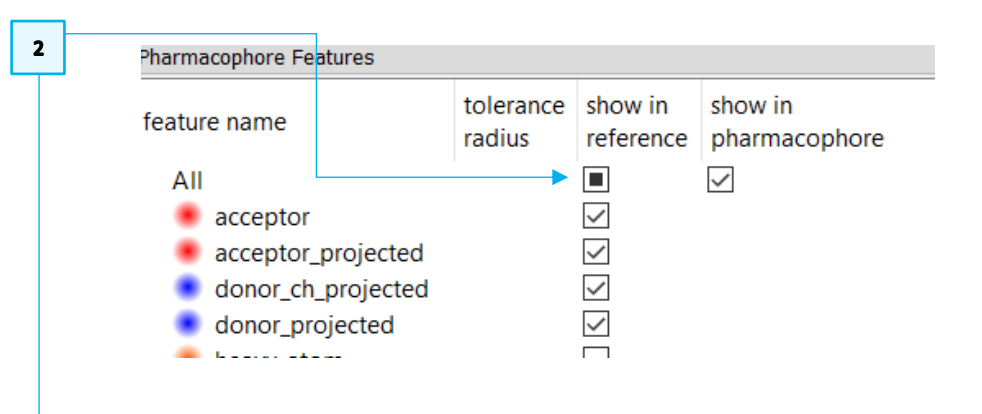

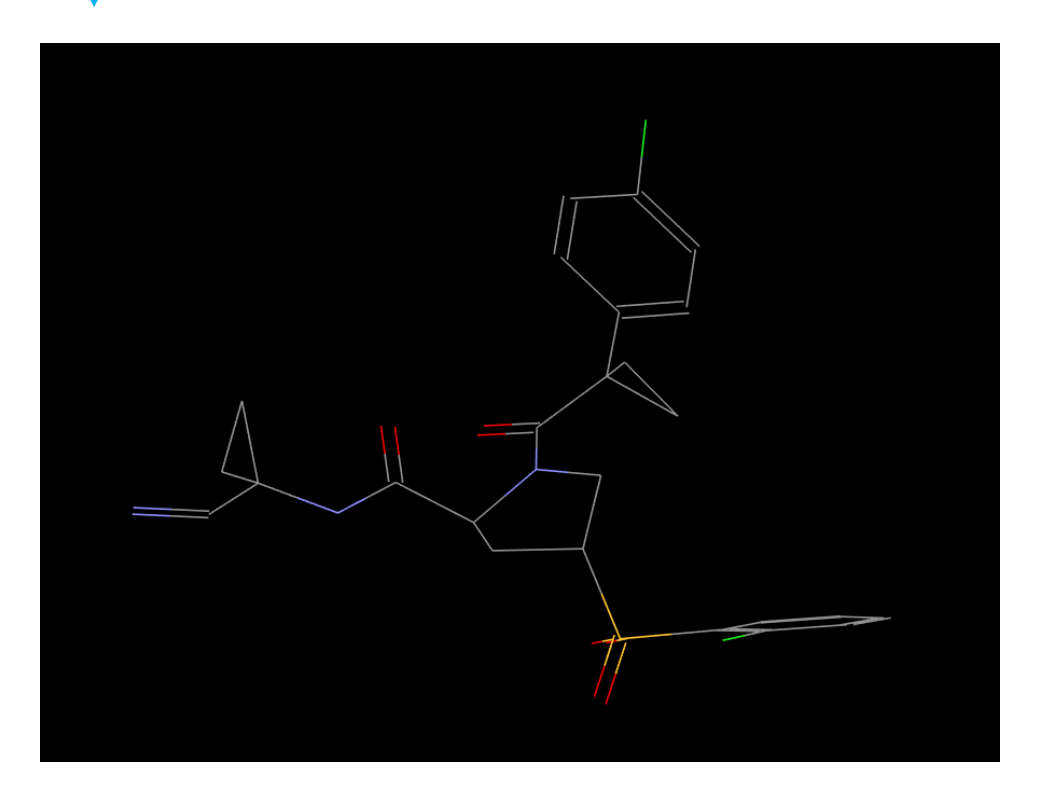

- 3. Right-click on features of the reference molecule in the 3D view to define pharmacophore points as shown in the image to the right. For the directional features, different locations of the projection can be selected. Select the **Add ring\_planar\_projected** and **Add acceptor\_projected** to have the virtual points far away from the molecule.
- 4. When all pharmacophore points are defined, click on the to set all defined pharmacophore points to be part of the same molecule.
- 5. From the *Feature Databases* window, deselect **csd542\_crossminer** tick-box. This will result in using only the feature database derived from PDB structures.
- 6. Click on  $\blacktriangleright$  to start the search and let it run to completion. This would require few minutes.
- 7. Sort the hits in the *Results Hitlist* by RMSD by clicking on the *rmsd* column in the *Results Hitlist* browser. The lowest RMSD hit in this example is 2XU1\_m1\_ A\_bs\_424\_A\_1221\_1, which corresponds to the co-crystallised ligand structure.

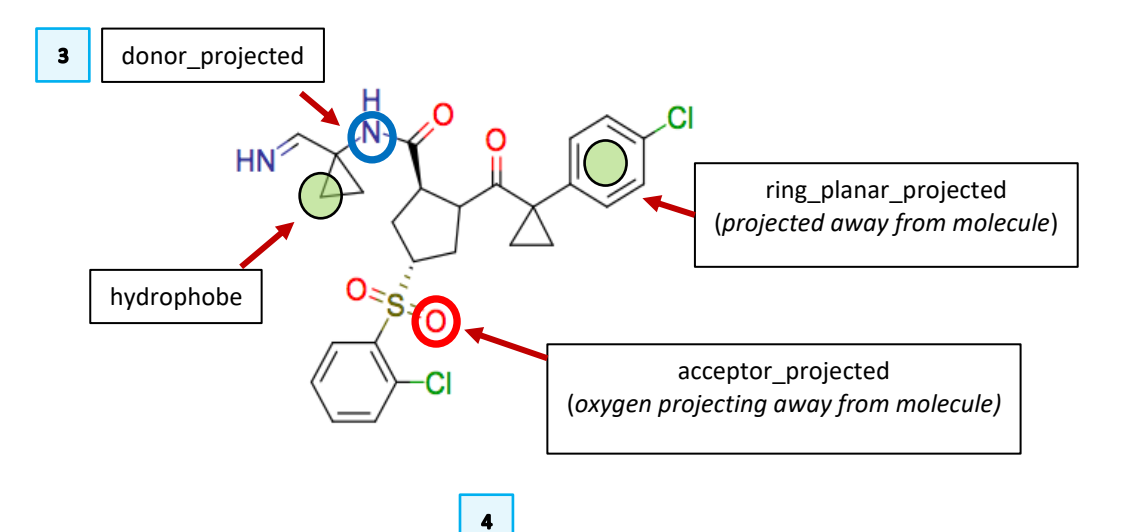

*Note that the pharmacophore points have the virtual features (solid sphere) projected away from the molecule* 

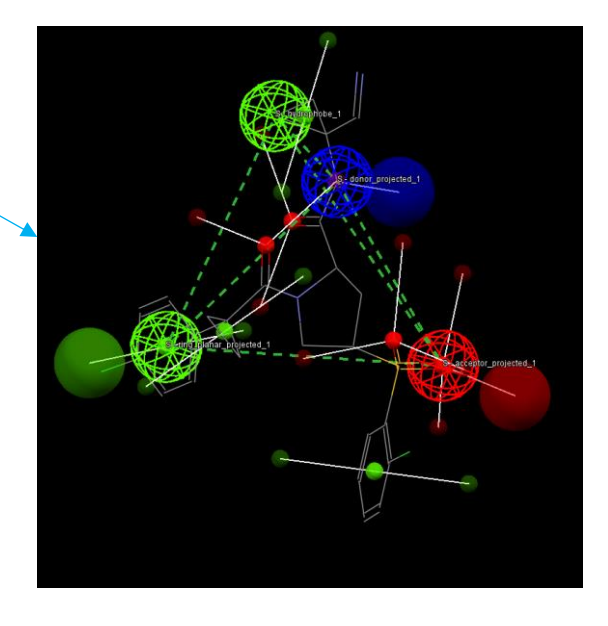

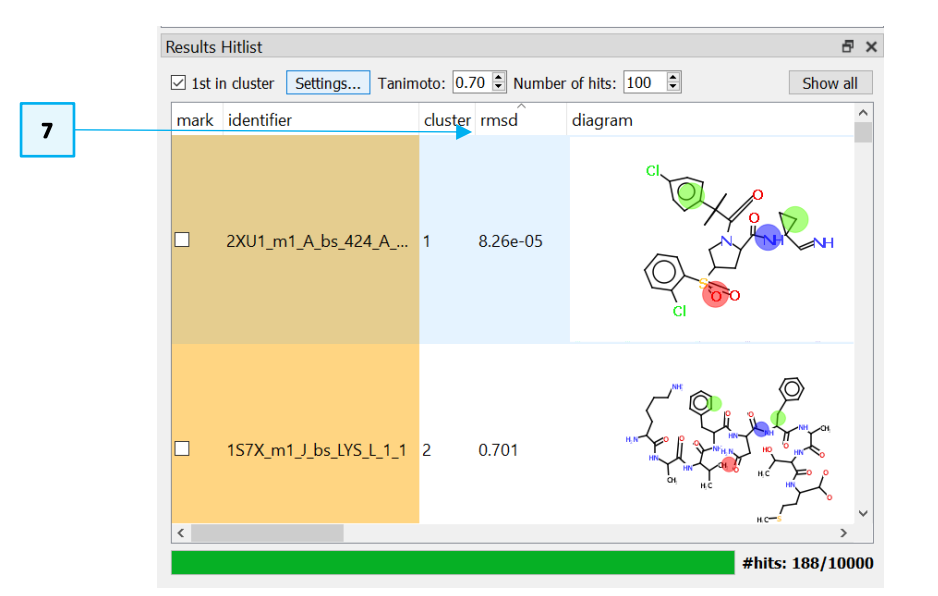

8

- 8. Activate the **Colour: Hits** check-box in the CSD-CrossMiner toolbar to colour the different clusters by rainbow colour.
- 9. Scrolling through the hits with higher RMSD reveals interesting analogues (see 2FQ9\_m1\_A-B\_bs\_CRJ\_A\_999, 2FRA\_m1\_A-B\_bs\_CRV\_A\_999\_1 and 2FT2 m1 A-B bs C28 A 999 1).

You can change the style and the colour of the molecules in the 3D view using the **Style:** toolbar or alternatively by clicking on one of the small molecule atoms while pressing **Shift**. This will select all the atoms of the same molecule (the selection is represented as a small yellow sphere). Right-click on one of the selected atoms and pick **Styles**, from the pull-down menu and select the desired style.

Note that you can hide the hydrogen atoms by disabling the **hydrogens** checkbox in the *Show:* toolbar.

This demonstrates how easy it is to get ideas for scaffold hopping using CSD-CrossMiner.

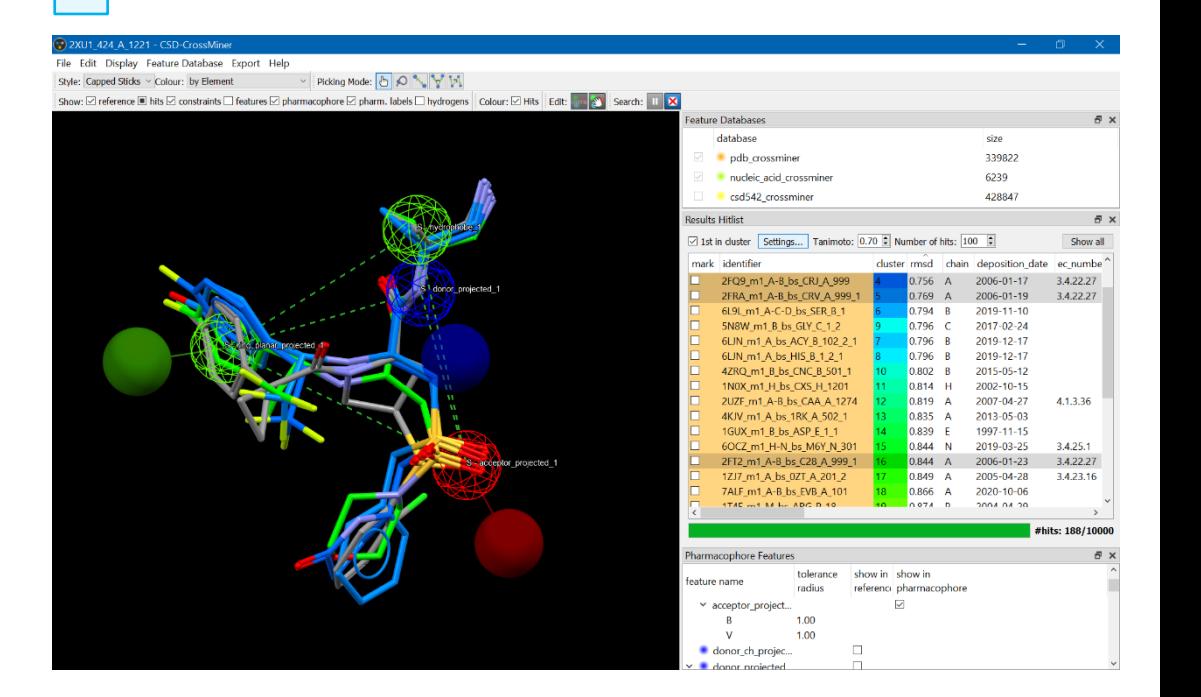

Show:  $\boxed{\vee}$  reference  $\boxed{\blacksquare}$  hits  $\boxed{\vee}$  constraints  $\boxed{\top}$  features  $\boxed{\vee}$  pharmacophore  $\boxed{\vee}$  pharm. labels  $\boxed{\vee}$  hydrogens

#### CROSS-004 8

# <span id="page-7-0"></span>Scaffold Hopping using CSD-CrossMiner

In this example you will experiment with scaffold hopping of PD180970, the cocrystallised ligand of the ABL kinase domain using CSD-CrossMiner.

- 1. Clear the 3D view by clicking on **File** > **Close Pharmacophore** and/or **File** > **Close Reference** from the CSD-CrossMiner top-level menu*.*
- 2. Load the file *2hzi\_ligand.sdf* as you did previously from the tutorial3 folder that you downloaded.
- 3. Define the pharmacophore as indicated. For the *acceptor\_projected*, two points are indicated – ensure that both projected virtual points are set to features. Ensure that the features are all set to *intra* constraints by clicking on

**Intra** the **button**. Your query should look like the one on the right.

- 4. For this search, we will use both the CSD and PDB databases; therefore, make sure that the **pbd\_crossminer, nucleic\_acid\_crossminer** and **csd542\_crossminer** tick-boxes are both checked in the *Feature Databases*  window.
- 5. For this experiment, we are only interested in organic structures therefore, we can customise the search in order to skip organometallic structures. To do so enable the **Skip organometallic structures** tick-box in the **Edit>Options**  menu.
- 6. Click on the **button to start the pharmacophore search.** The search will take several minutes to complete. It is possible to change the number of processors dedicated to the pharmacophore search by changing the **Number of threads** in **Edit > Options.**

Note that the pharmacophore search options (**Options**) are not available to be

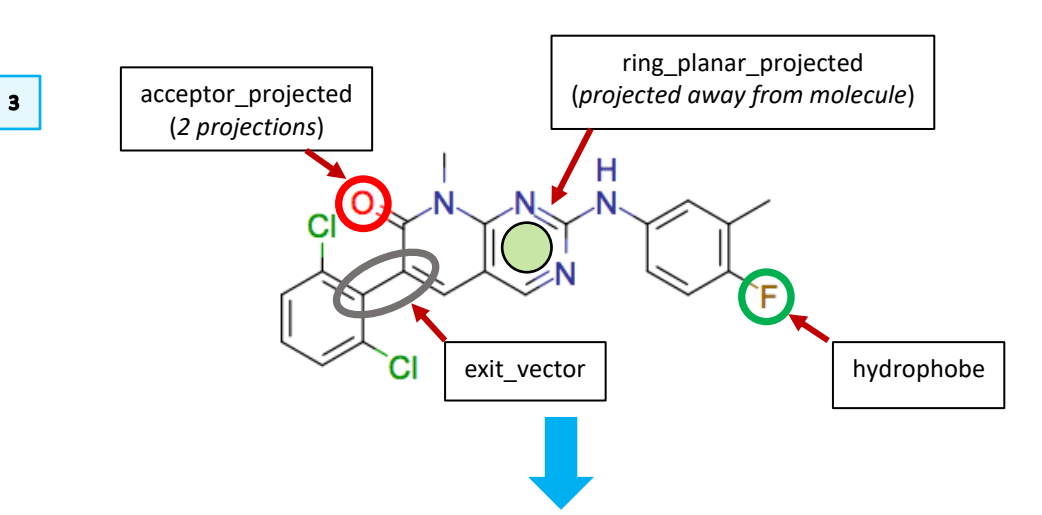

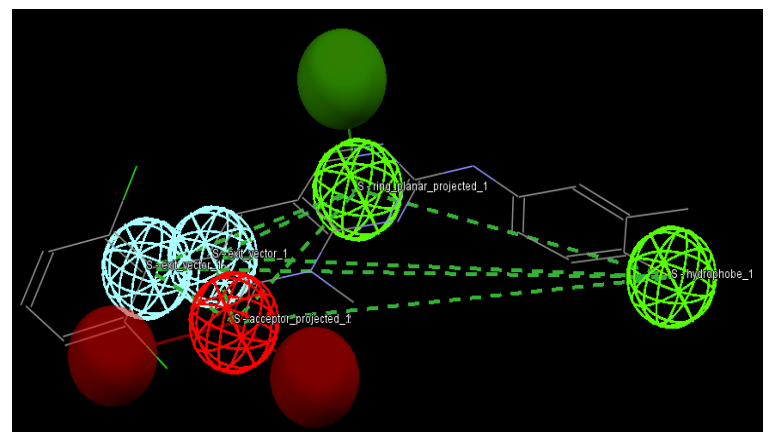

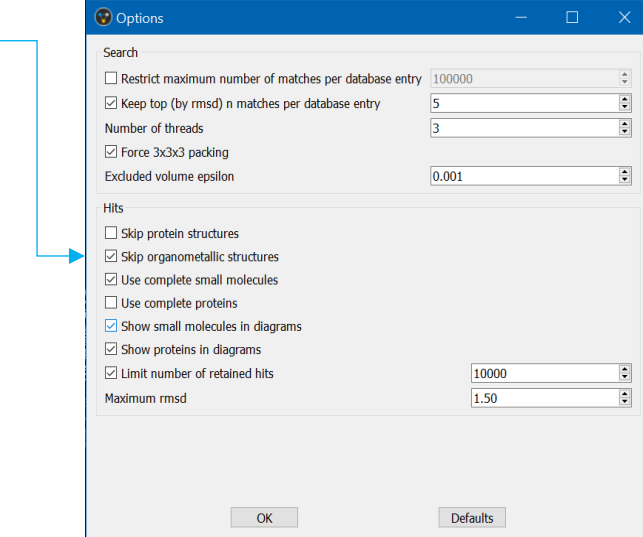

 $5<sup>1</sup>$ 

#### CROSS-004 9

 $\overline{\mathbf{z}}$ 

selected when the search is running or when the search is paused.

7. You will see that there is no shortage of great results from the CSD database to match this query. When you have few hundreds of hits, pause the search

by clicking on  $\Box$ 

8. Try experimenting with narrowing this result set down:

- Restrict some of the pharmacophore radii
- Add new features that your chemistry experience says might be important.

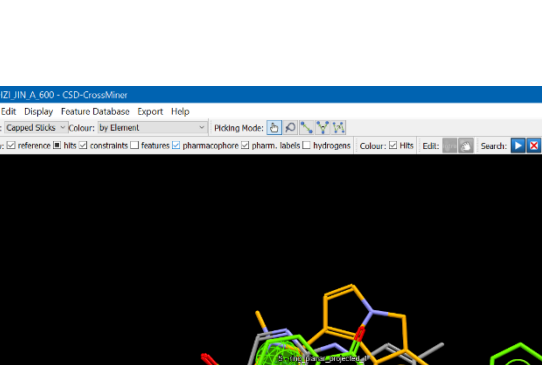

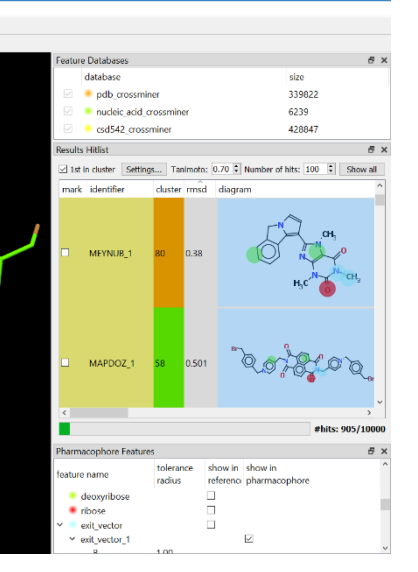

### <span id="page-8-0"></span>Feedback

We hope this workshop improved your understanding of CSD-CrossMiner and you found it useful for your work. As we aim to continuously improve our training materials, we would love to get your feedback. Click on [this link](https://www.surveymonkey.co.uk/r/CCDC-Online-Workshop) to a survey (link also available from workshops webpage), it will take less than 5 minutes to complete. The feedback is anonymous. You will be asked to insert the workshop code, which for this self-guided workshop is CROSS-004. Thank you!